# **New Standard Classroom Guide**

# **USE LOCAL MODE**

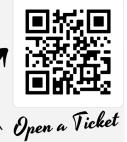

# **Optional**

## **ZOOM ROOM MODE**

# Turn on Zoom Pad on Wall

- Invite Participants
- Record Session

# **Speakers & Mics**

Use Controls on Laptop or PC in Settings or in Zoom to select the room's speakers and mics.

Look for

Audio: Speaker & Mic Select Me

Video: Teacher Camera

# Video Mute Easy On/Off Display

## **Volume Controls**

- + Volume Up
- Volume Down
- **X** Audio Mute

Sign In/Sign Out
Campus Account

Ring Adapter for Laptop

Mirror with Browser, App, or Mobile Device

# **Camera Controls**

- Use Preset Views
- Turn Tracking On/Off

# **Room Control Panel Source Selections**

# PC

Use room PC, sign in, access Zoom, Cloud, or USB

# Laptop

Connect laptop with **HDMI** and **USB** 

# Sharelink

Mirror from web browser, app, or mobile link, use code on screen

# Blu Ray

Load disc to play content Remove disc after class

#### Doc Cam

Display content from desk surface

#### **Zoom Room**

Use Room Control Panel to open Zoom Room, then Zoom Pad

Call x3687 for Help

# **New Standard Classroom Instructional Modes**

#### Instructor's PC Mode:

- 1. Turn on room with Local Mode
- 2. Move mouse or keyboard to wake up screen
- 3. Log in with your campus account
- 4. Turn on camera on panel and choose camera mode
- 5. Select best speakers and mics try several options (Hint: look for 'Teacher' or 'Select Me'
- 6. Tip: Use the Speaker icon in the lower right corner of the screen to select the speaker
- 7. For Zoom session, open Zoom on PC
- 8. To record lecture, enable Record in Zoom session on PC
- 9. Note: Access content from Cloud or Flash Drive on available USB slots on monitor
- 10. Remember to Sign Out of the Instructor's PC after class

# **Laptop Mode:**

- 1. Turn on room in Local Mode
- 2. If the "NOT CONNECTED..." message displays, connect the cables
- 3. Connect the HDMI AND USB cables on Ring Adapter (Use additional adapters if needed)
- 4. Turn on camera on room panel and choose camera mode
- 5. Select best speakers and mics try several options (Hint: look for 'Teacher' or 'Select Me'
- 6. For Zoom session, open Zoom on the laptop
- 7. To record lecture, enable Record in Zoom session on laptop

# **ShareLink Pro Screen Mirroring:**

- Screen mirroring is available by the instructor and students through the ShareLink Pro app or by entering the room address in a browser window.
- See the projection lower left corner for room address and 4-digit access code. For example, the room address for the Demo Room is 'ShareLink-DBH162.csustan.edu'.
- Content may be shared from laptops, tablets, or mobile devices.

# Tips:

- Use the Video Mute option to toggle On/Off the display without powering down the projector
- Give the projector and room technology time to warm up when first accessed
- Most audio issues are resolved by changing the microphone and speakers selection
- Manage room volume on Room Control panel
- To reduce echo, set laptop volume to '1', NOT 'Mute'
- In Zoom, if video display is 'Paused', stop current screen share and re-share with 'Desktop'
- When using the Blu Ray player, volume control is on the Room Control Pad
- · Remember to use your campus Zoom account
- Remember to Sign Out of the Instructor's PC after class

# **Zoom Room Mode—Not Needed if Using PC or Laptop Zoom Sessions**

- Turn on with the Room Control Pad to enable projector before using wall panel
- If using Zoom Room mode, class recordings will be saved to your Zoom recordings file. The recordings can be uploaded to Canvas
- If using Zoom Room, the main content is captured by default. After the recording is saved, you can select additional content to include, such as picture in picture and other presentations.